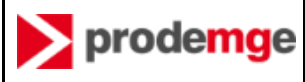

Este MANUAL se aplica ao processo de substituição dos certificados digitais emitidos na Cadeia AC PRODEMGE por renovação na cadeia da AC SOLUTI através da AR RP Certificação.

O processo de substituição é realizado pelo cliente, de forma eletrônica e a partir de comandos durante o processo.

# 1 Apresentação

A Prodemge preza pelo atendimento total a seus clientes e, para garantir que todos tenham certificados digitais válidos, em razão da descontinuidade do serviço de certificação digital da Companhia, fará a substituição de todos os certificados ainda válidos em sua cadeia, com segurança e nenhum custo para os clientes.

Se você possui um certificado digital emitido pela Prodemge ainda no prazo de validade, e for contemplado em critérios de decisão, você poderá substituí-lo por um NOVO CERTIFICADO, com validade de 3 anos, sem custo.

Os novos certificados serão emitidos pela AC SOLUTI, através da AR RP Certificação.

## 2 Objetivo do Manual

Apresentar ao cliente Prodemge que possua um certificado digital ativo e que tenha sido selecionado, o passo a passo do Processo de Substituição de certificado digital emitido na cadeia da AC PRODEMGE por um NOVO CERTIFICADO que será emitido por processo de renovação na cadeia da AC SOLUTI, através da AR RP Certificação.

## 3 Informações preliminares

#### 3.1 Execução do processo de substituição

O Processo de Substituição do seu CERTIFICADO ANTIGO é feito de forma eletrônica através de aplicativos disponibilizado nos sites da Prodemge.

Para executar o processo, você deverá acessar um dos seguintes endereços WEB da Prodemge:

- https://www.prodemge.gov.br
- https://wwws.prodemge.gov.br/substituicao-dos-certificados

#### 3.2 Suporte

Antes de executar o Processo de Substituição, ou durante a sua execução, se você precisar de suporte, poderá recorrer aos seguintes canais de comunicação:

- Suporte Prodemge
	- o Suporte ao Processo de Substituição
		- (31) 3339-1100 / opção 2 / opção 1
	- o Suporte Técnico nas questões de tecnologias
		- (31) 3339-1251
- Suporte ao processo e suporte técnico na instância da AR RP
- o E-mail: [suporte@soluti.com.br](mailto:suporte@soluti.com.br)
- o Número: 4000-1807 Opção 3
- o Whatsapp: Iniciar conversa
- o Chat online: [www.soluti.com.br](http://www.soluti.com.br/) Após rolar a página, no canto inferior direito, aparecerá opções para chat

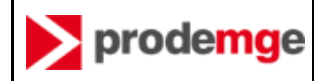

#### 3.3 Etapas do processo

As etapas do Processo de Substituição do CERTIFICADO ANTIGO por um NOVO CERTIFICADO estão apresentadas a seguir:

- **RECEBER MENSAGEM NA CAIXA POSTAL DO E-MAIL QUE CONSTA NO CERTIFICADO ANTIGO**
- NO SITE DA **PRODEMGE** 
	- o ACESSAR O SITE DA PRODEMGE
	- o ESCOLHER O CERTIFICADO ANTIGO QUE SERÁ SUBSTITUÍDO
	- o ASSINAR O TERMO DE AUTORIZAÇÃO DE REVOGAÇÃO DO CERTIFICADO ANTIGO
	- o RECEBER VOUCHER DE LIBERAÇÃO PARA EMITIR O NOVO CERTIFICADO (RENOVAÇÃO)
	- o SER REDIRECIONADO PARA O SITE DA AR RP
- NO SITE DA **AR RP CERTIFICAÇÃO** 
	- o INSTALAR COMPONENTE JAVA NO EQUIPAMENTO
	- o INDICAR O CERTIFICADO ANTIGO QUE SERÁ RENOVADO
	- o VALIDAR INFORMAÇÕES PESSOAIS
	- o EMITIR O NOVO CERTIFICADO (RENOVAÇÃO)
- **REVOGAR O CERTIFICADO ANTIGO**

#### 3.4 Antes de iniciar

Antes de iniciar o processo de substituição é importante verificar no check list abaixo o que você deve providenciar ou ter em mãos para ter sucesso na execução do processo:

- Possuir um certificado válido emitido pela AC PRODEMGE MG ou AC PRODEMGE RFB (CERTIFICADO ANTIGO)
- Receber a mensagem eletrônica da Prodemge, indicando o seu CERTIFICADO ANTIGO emitido pela Prodemge deve substituído
- Estar de posse do Dispositivo Criptográfico (Token/Cartão) com o CERTIFICADO ANTIGO emitido pela Prodemge instalado
- Ter conhecimento da senha do *token* / cartão ANTIGO emitido pela Prodemge
- Ter em mãos o número do VOUCHER que será informado pela Prodemge durante a execução do Processo de Substituição
- **Ter os componentes do SIGNA**, portal de assinaturas da Prodemge, instalados em seu equipamento:
	- o instalador SIGNA
	- o plug-in SIGNA
- **•** Ter o JAVA V.8 instalado em seu equipamento

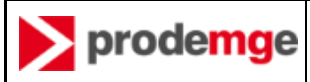

## 4 O processo de substituição

### 4.1 RECEBER MENSAGEM NA CAIXA POSTAL DO E-MAIL QUE CONSTA NO CERTIFICADO ANTIGO

Nesta etapa parte-se do princípio que você recebeu uma mensagem remetida para o endereço eletrônico que constar no seu CERTIFICADO ANTIGO.

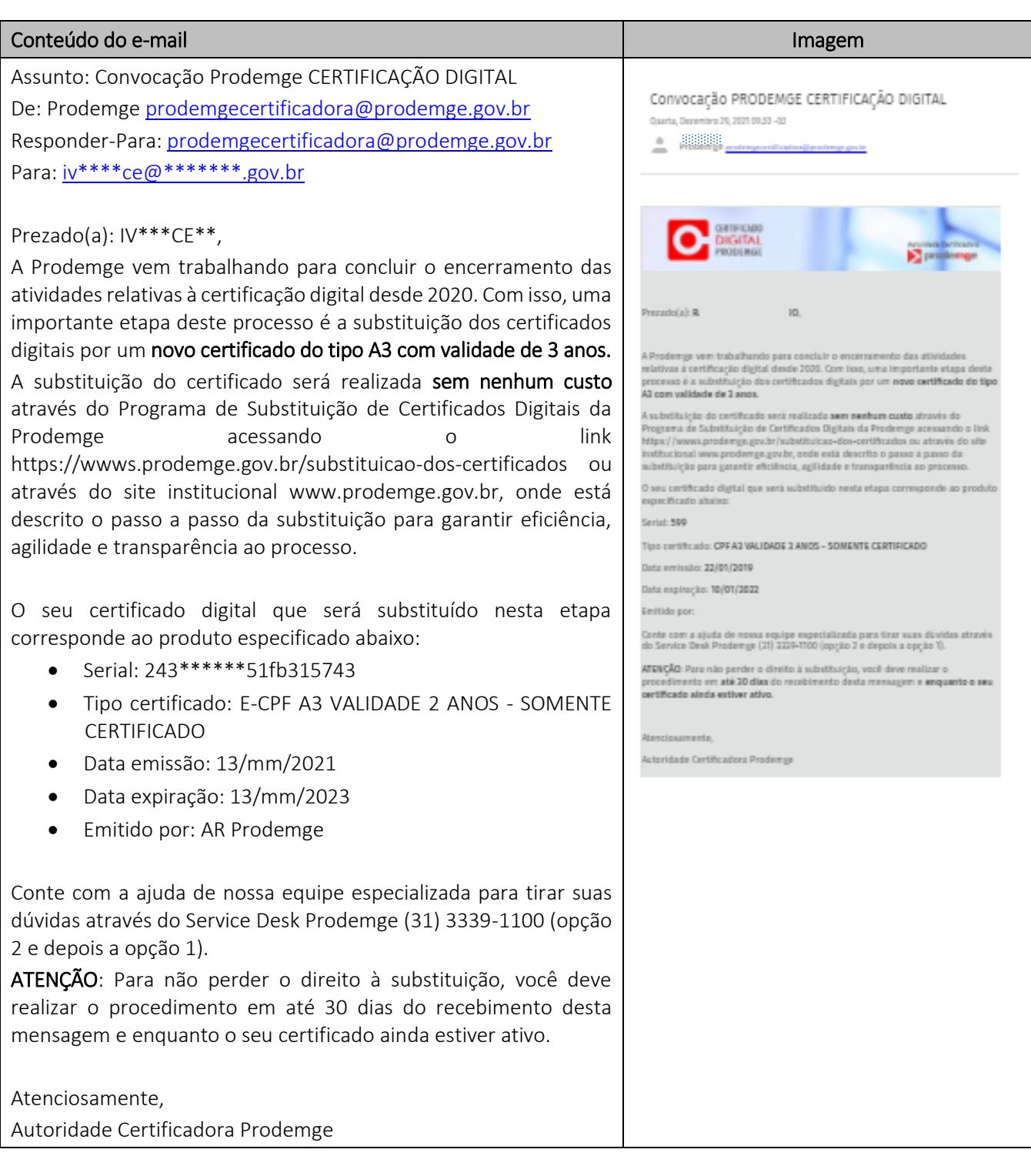

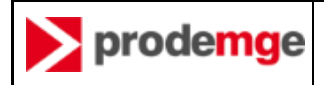

### 4.2 ACESSAR O SITE DA Prodemge

Nesta etapa você terá acesso à página principal do Projeto de Substituição.

Recomendamos que você consulte a seção de perguntas frequentes para sanar suas dúvidas.

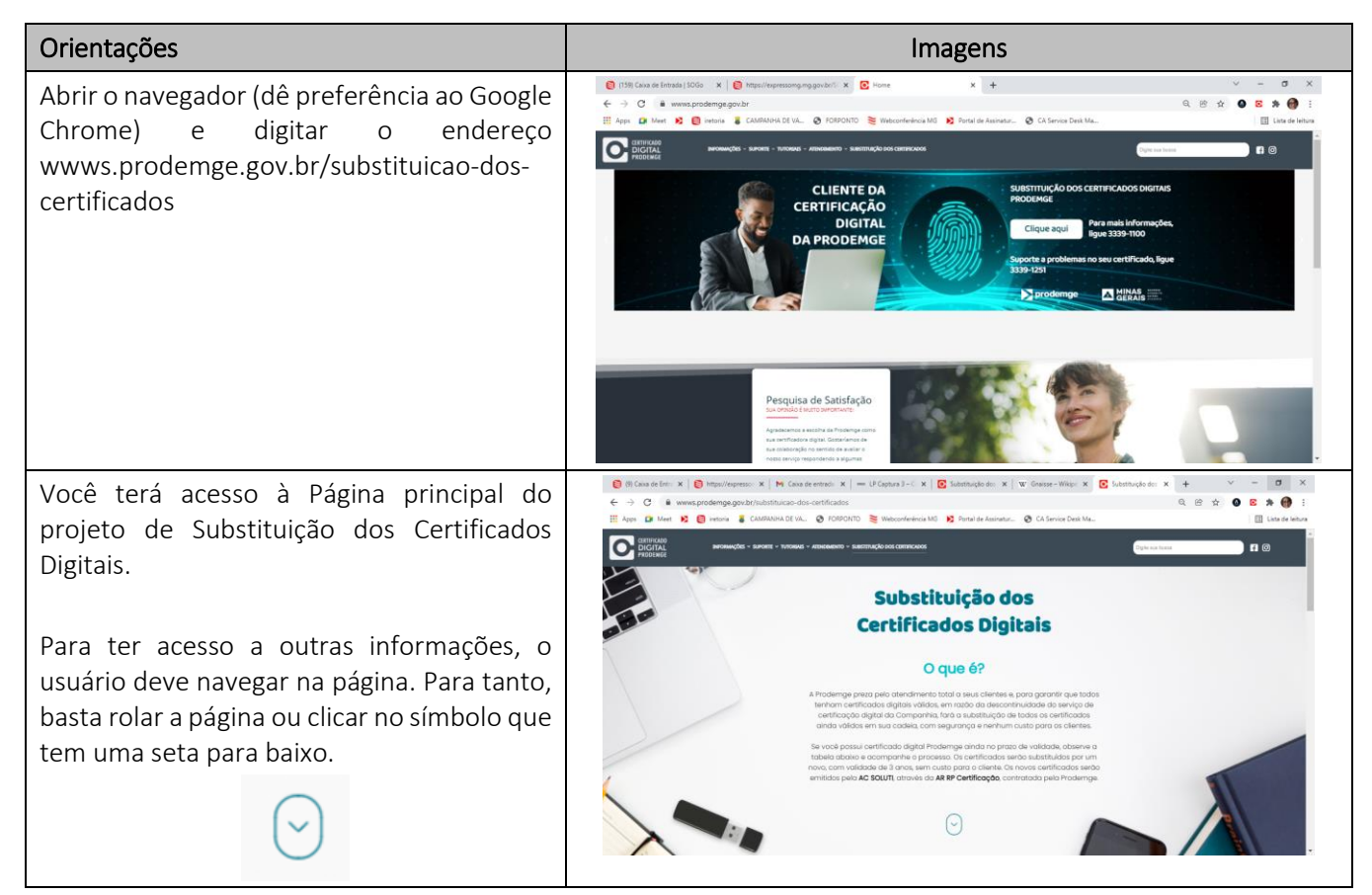

#### 4.3 ESCOLHER O CERTIFICADO ANTIGO QUE SERÁ SUBSTITUÍDO

Nesta etapa você vai verificar se você está autorizado a renovar o seu CERTIFICADO ANTIGO e poderá iniciar o processo de substituição.

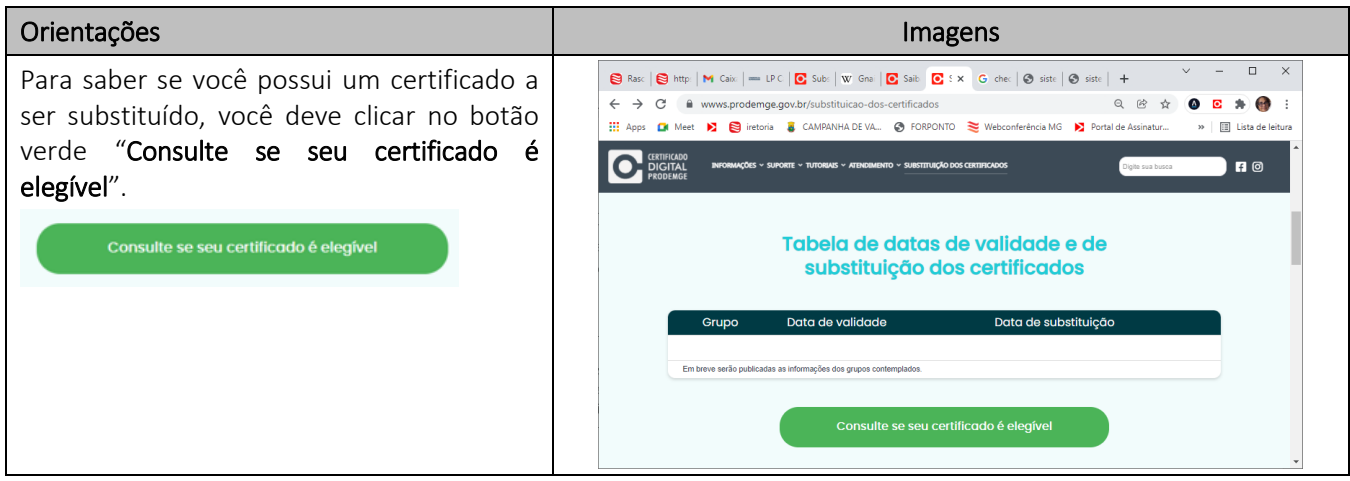

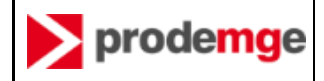

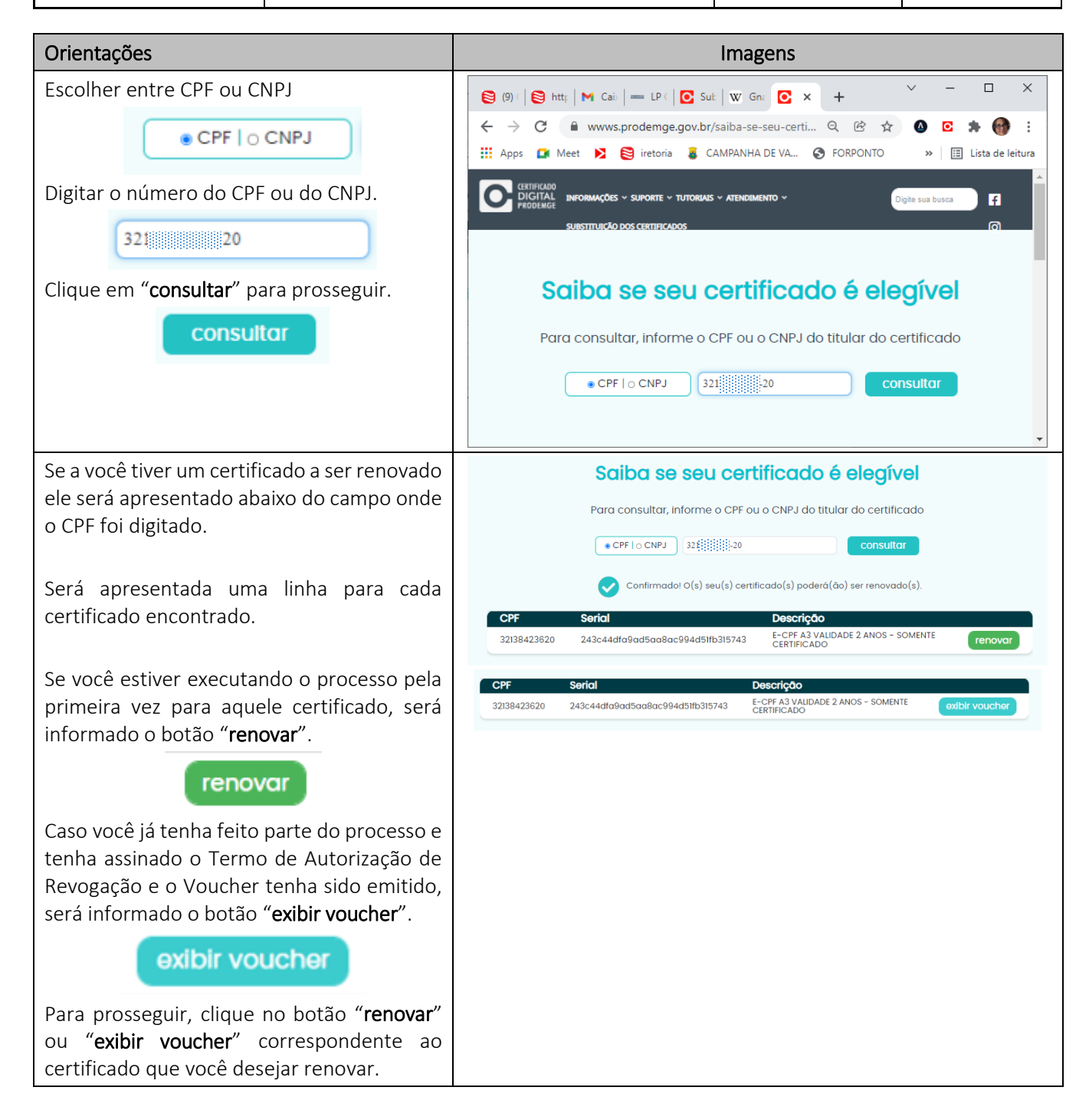

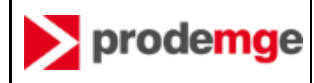

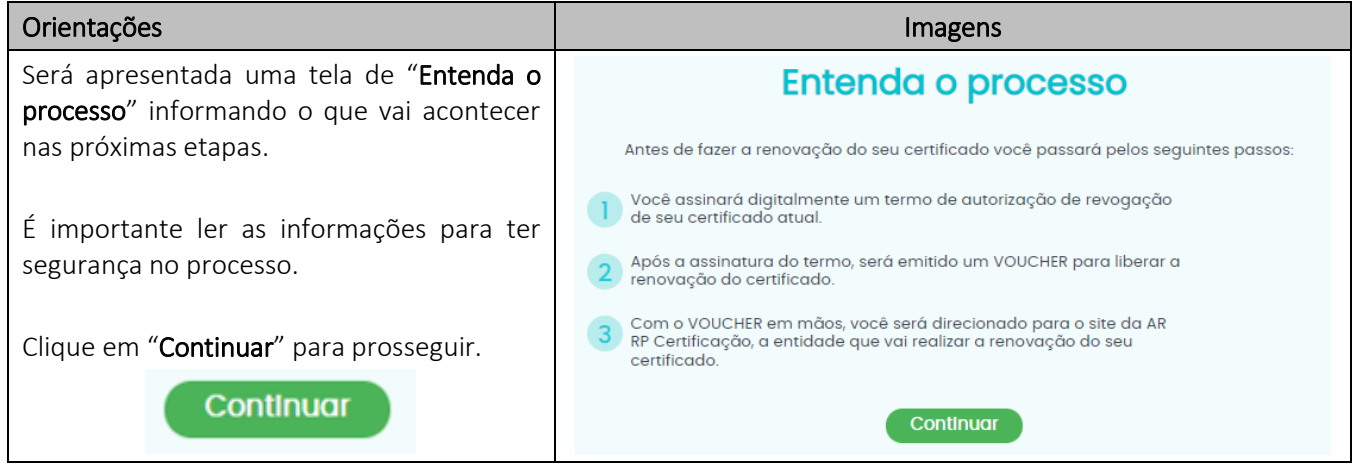

## 4.4 ASSINAR O TERMO DE AUTORIZAÇÃO DE REVOGAÇÃO DO CERTIFICADO ANTIGO

Para ter direito à emissão de um NOVO CERTIFICADO, o seu CERTIFICADO ANTIGO deverá ser revogado ao final do processo e após a emissão do NOVO CERTIFICADO.

Nesta etapa, você vai assinar um documento autorizando a Prodemge a revogar o seu CERTIFICADO ANTIGO após a emissão do seu NOVO CERTIFICADO.

O documento é identificado como Termo de Autorização para Revogação de Certificado.

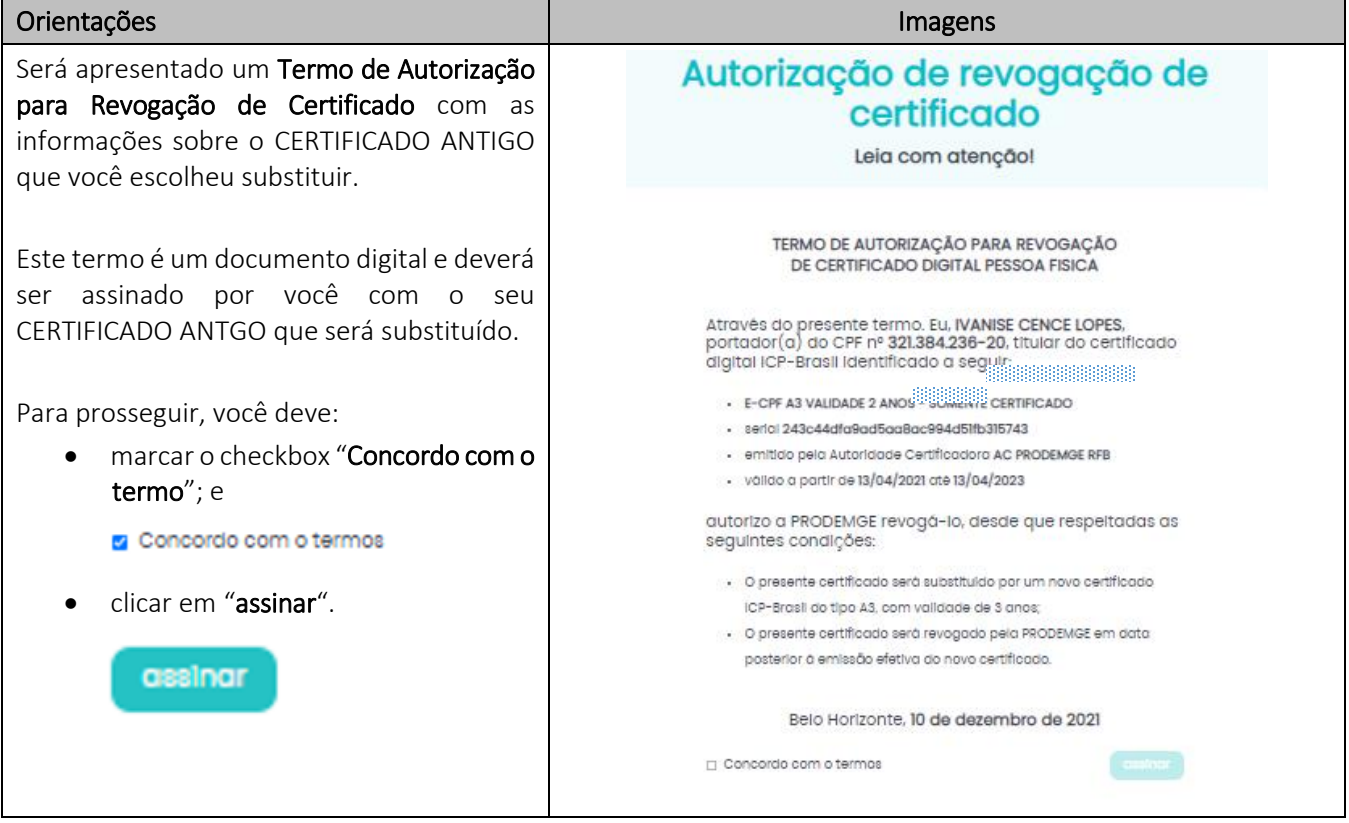

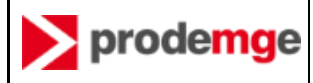

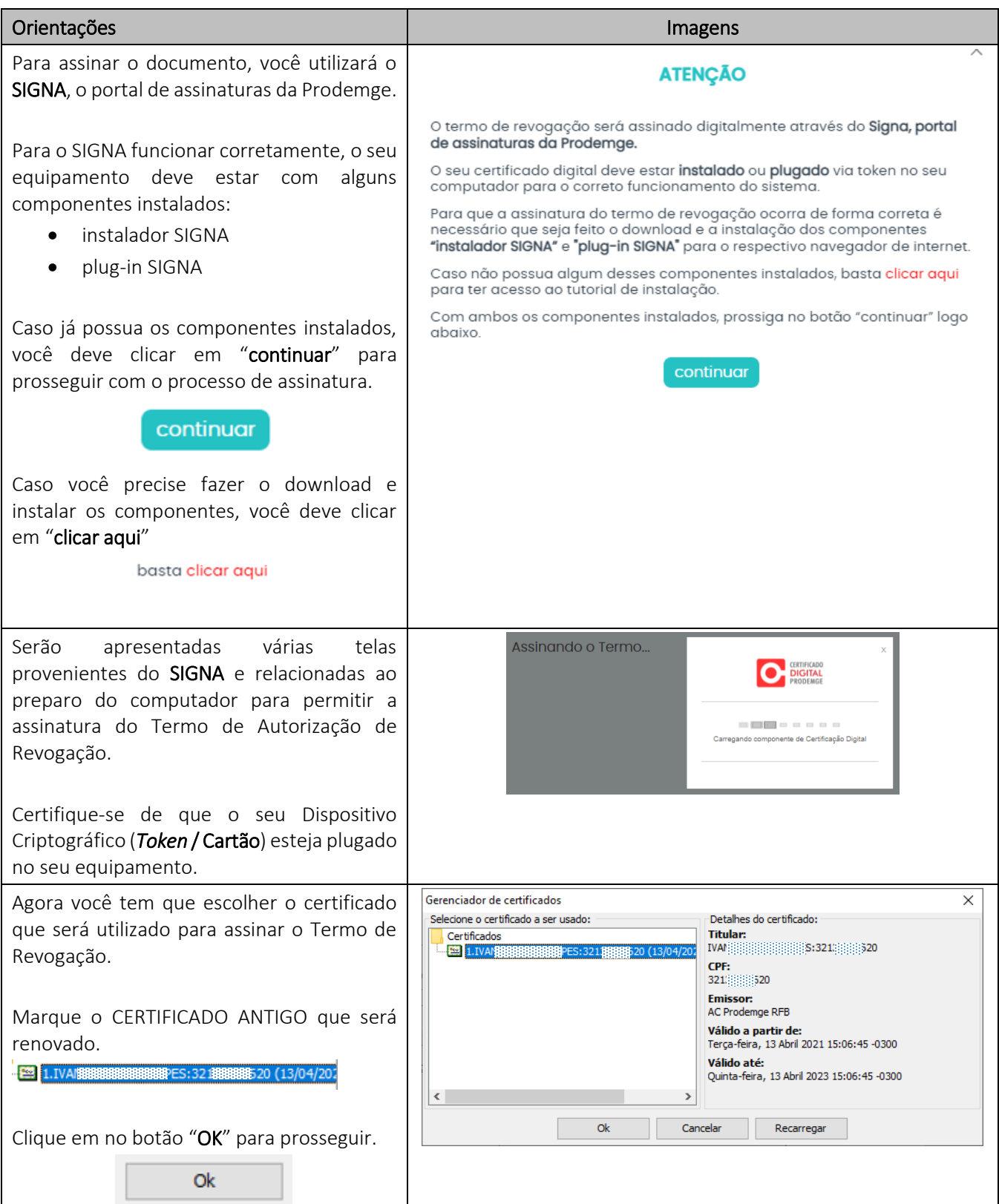

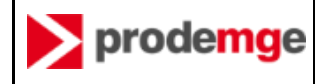

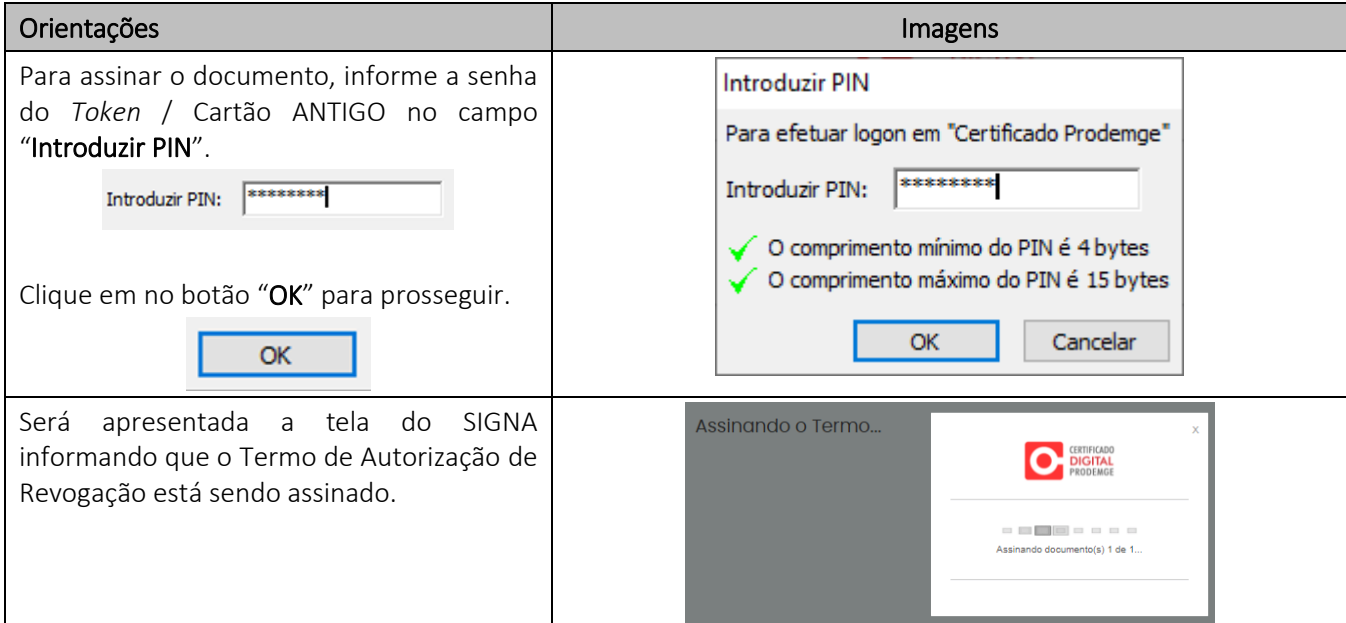

## 4.5 RECEBER VOUCHER DE LIBERAÇÃO PARA EMITIR O NOVO CERTIFICADO (RENOVAÇÃO)

O VOUCHER é um crédito que concede a você autorização para renovar o seu CERTIFICADO ANTIGO.

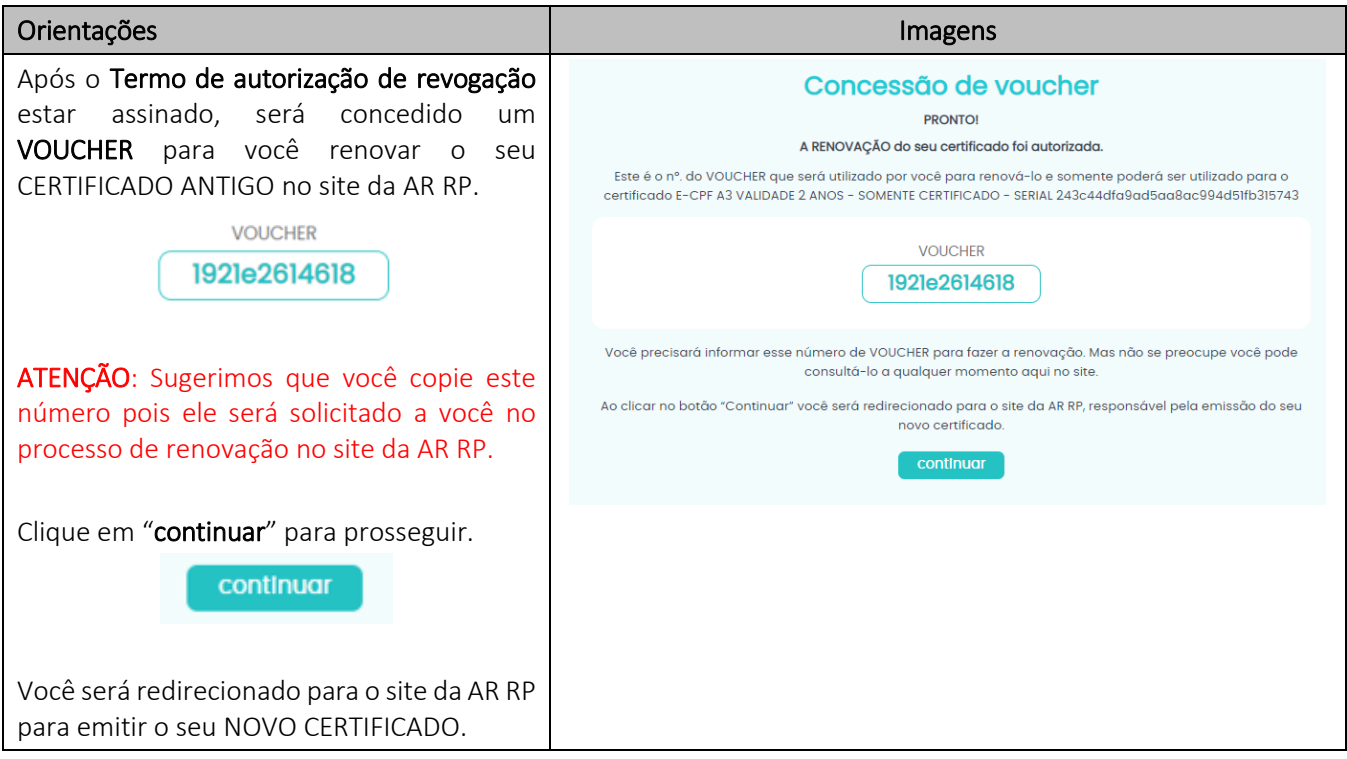

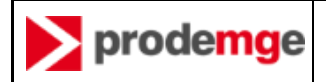

#### 4.6 NO SITE DA AR RP CERTIFICAÇÃO

A emissão do seu NOVO CERTIFICADO ocorrerá no site da AR RP Certificação, a entidade responsável pela renovação do seu CERTIFICADO ANTIGO.

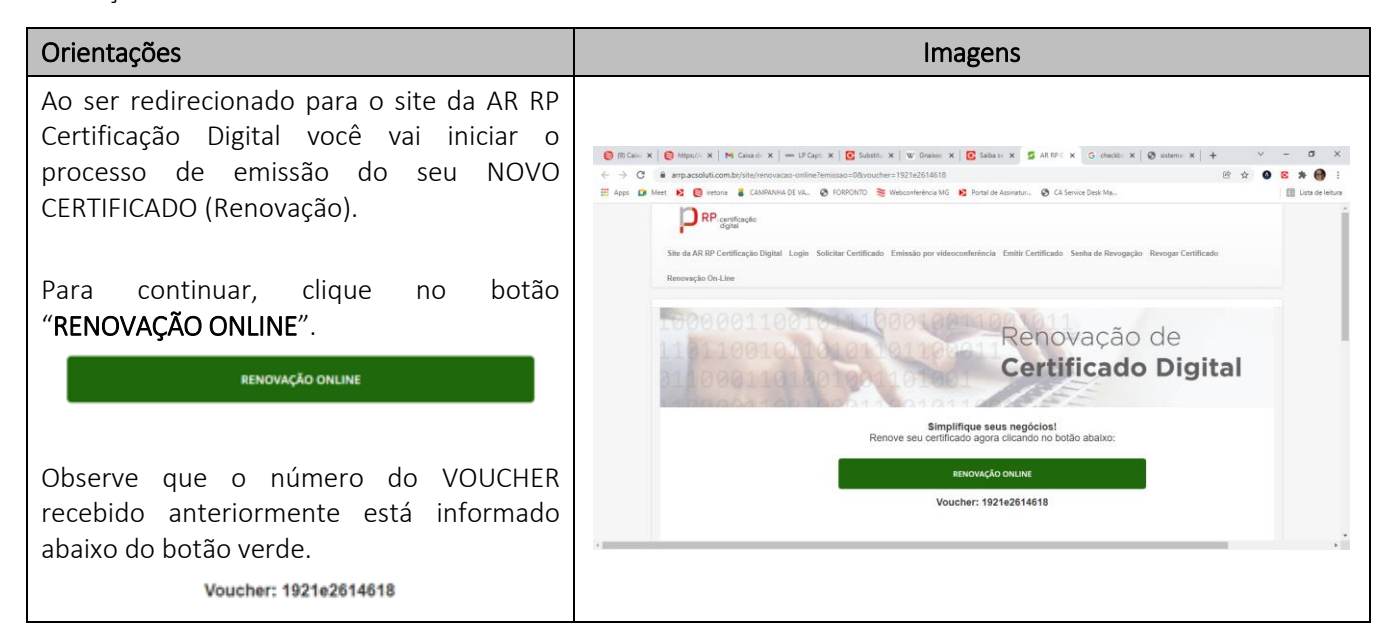

#### 4.7 INSTALAR COMPONENTE JAVA NO EQUIPAMENTO

O componente JAVA é um arquivo executável que ajustará o seu equipamento para possibilitar executar o processo de emissão do seu NOVO CERTIFICADO

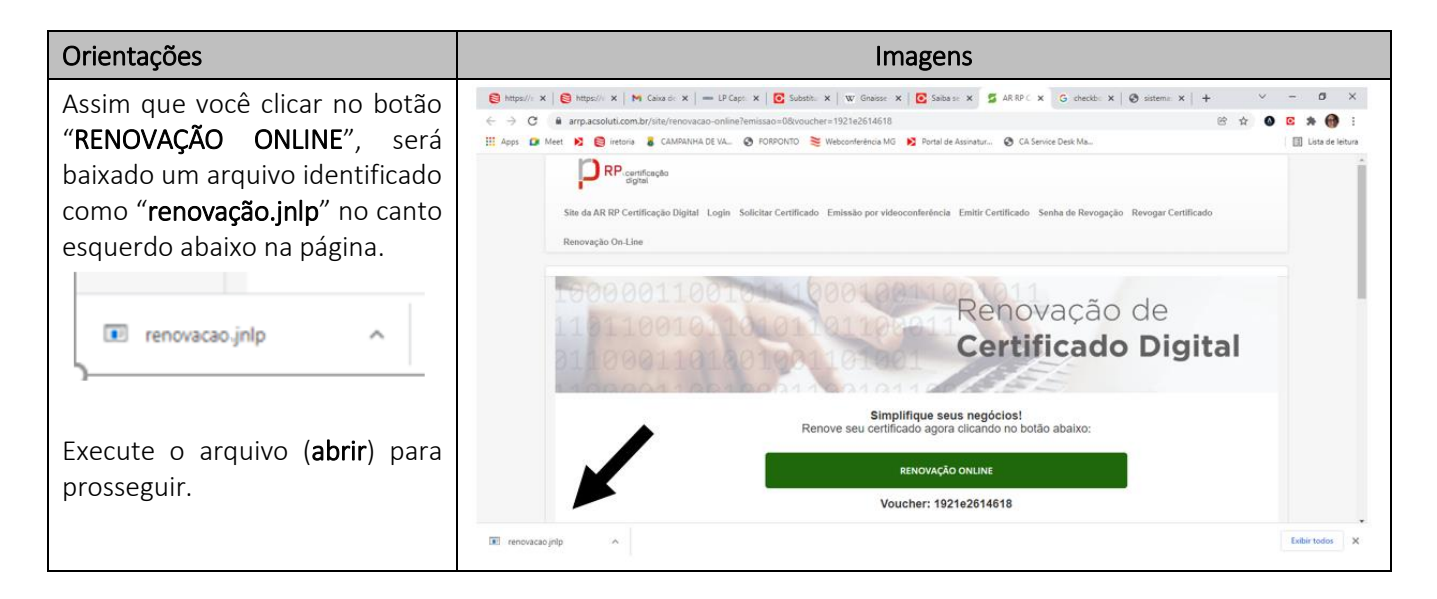

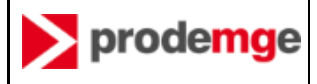

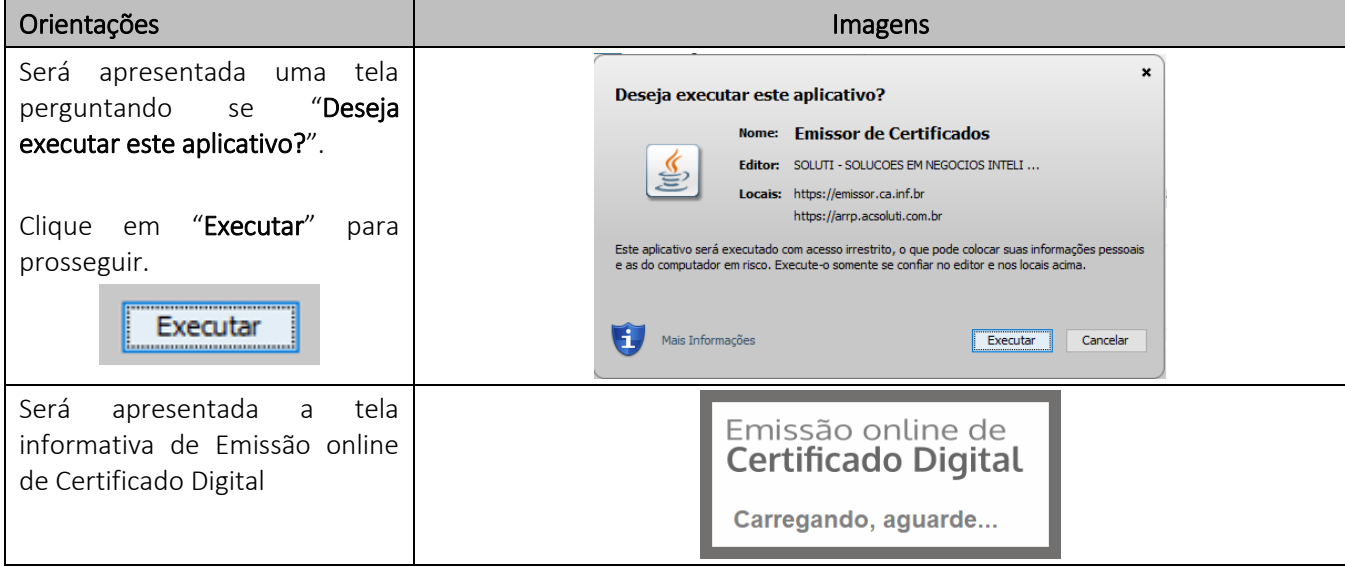

## 4.8 INDICAR O CERTIFICADO ANTIGO QUE SERÁ RENOVADO

Nesta etapa você deverá indicar o seu CERTIFICADO ANTIGO, aquele que será substituído pelo novo e que foi indicado na mensagem eletrônica recebida por você.

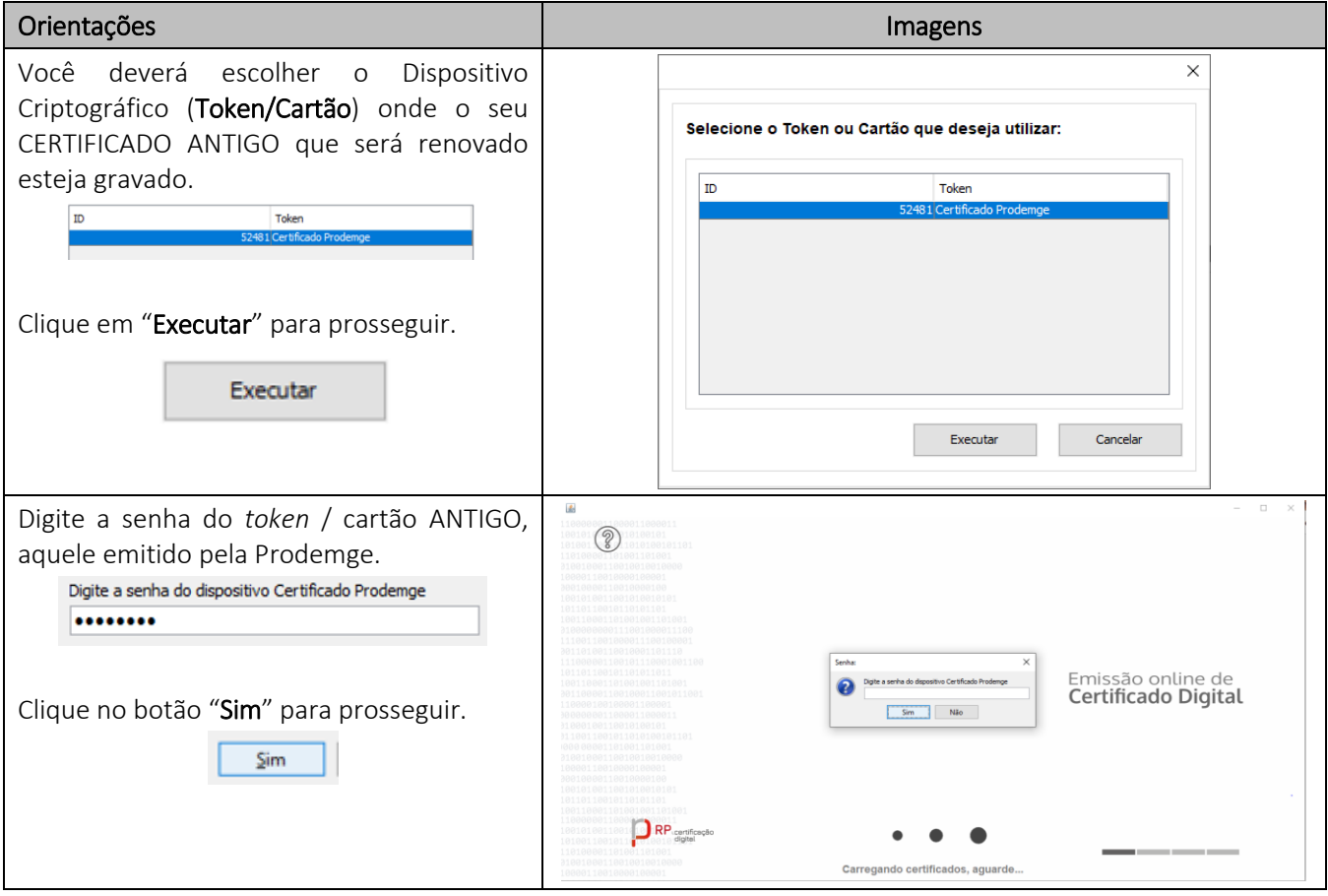

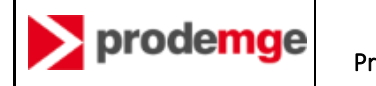

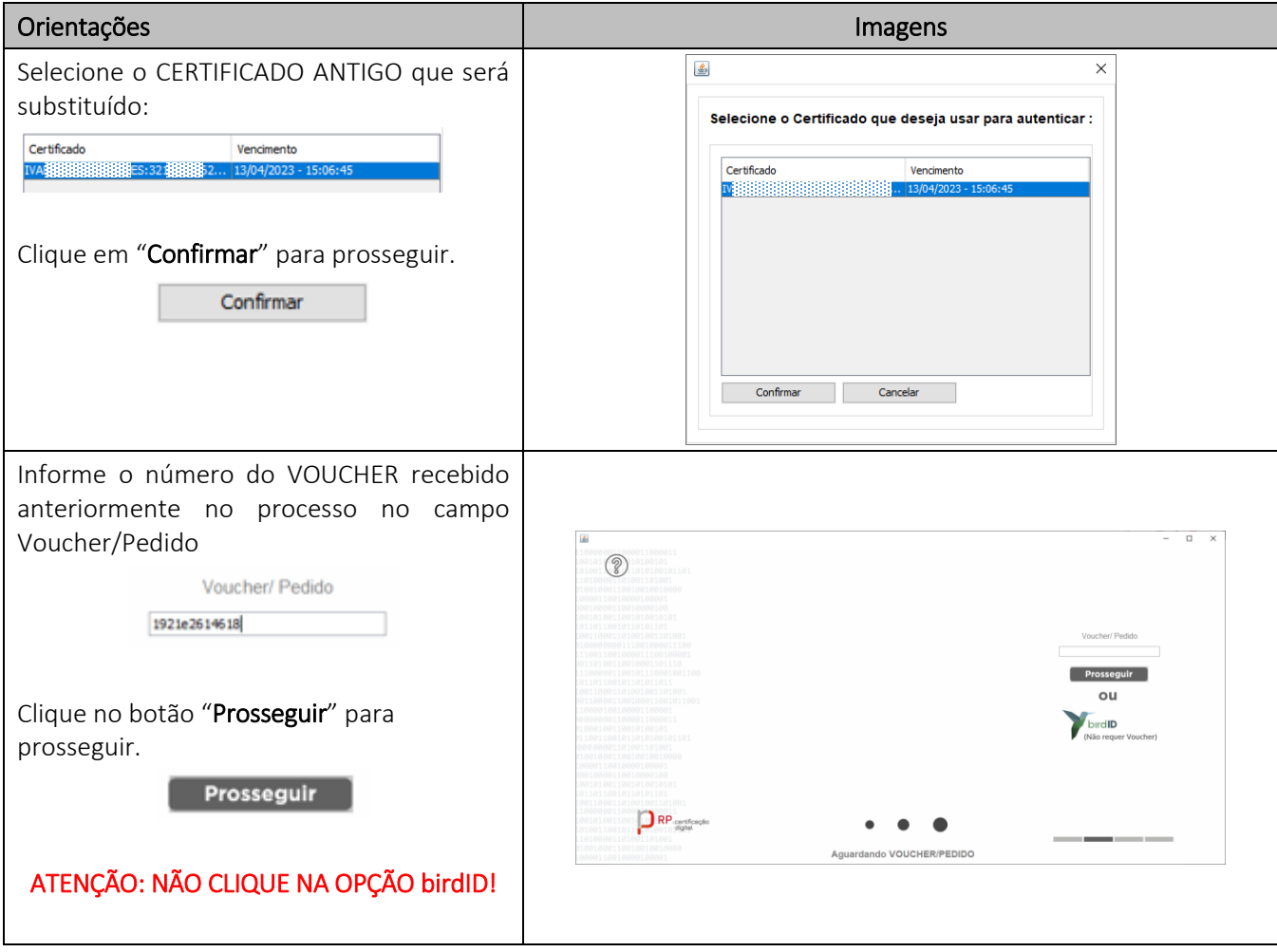

## 4.9 VALIDAR INFORMAÇÕES PESSOAIS

Nesta etapa você vai informar os seus dados pessoais e criar um usuário e senha que será utilizado no processo de emissão do seu NOVO CERTIFICADO.

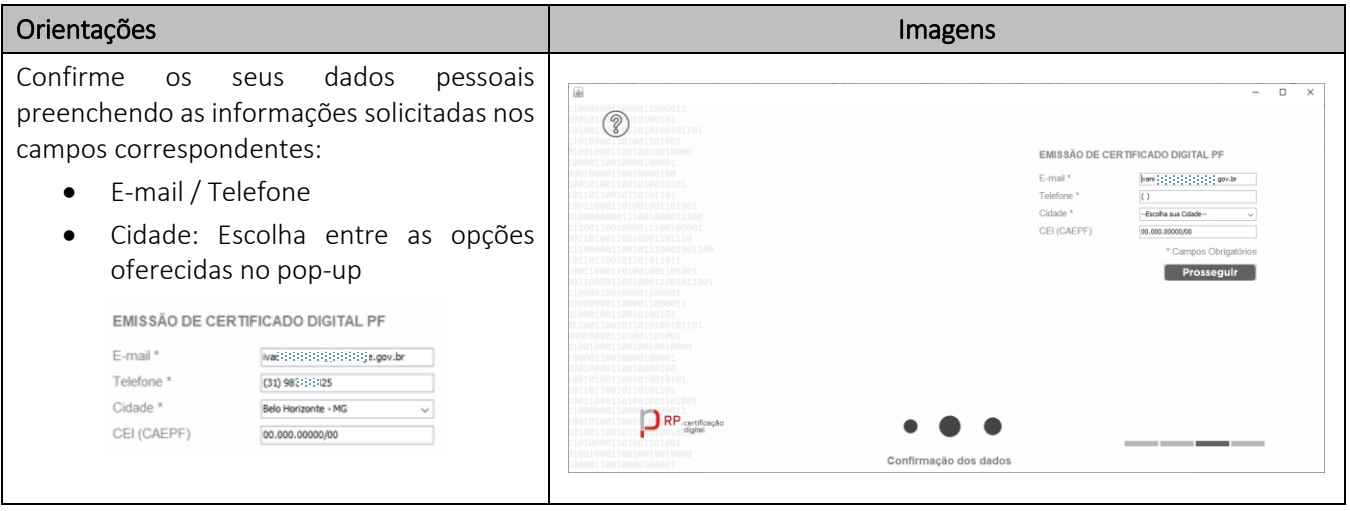

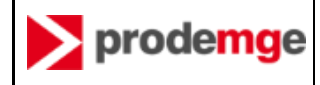

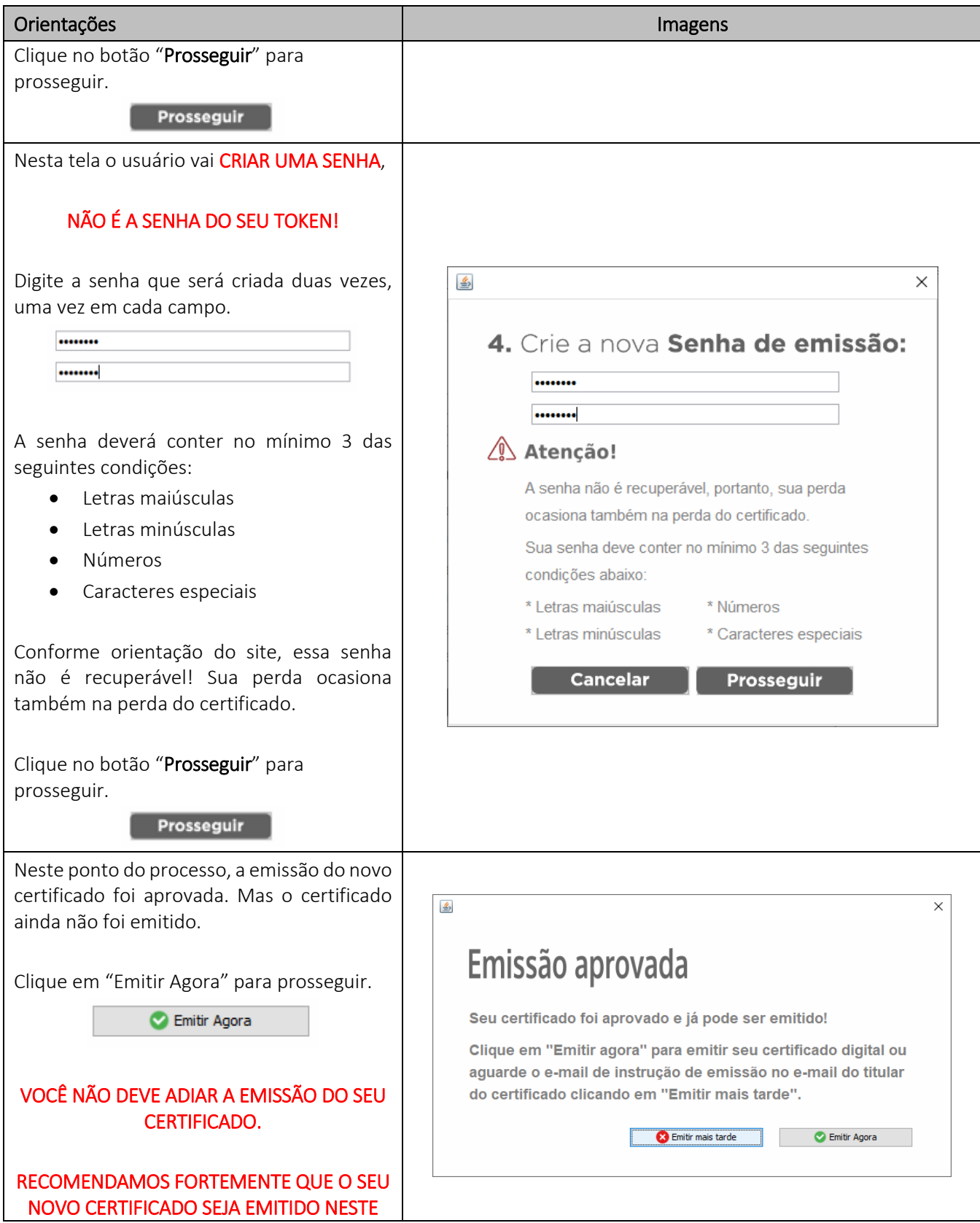

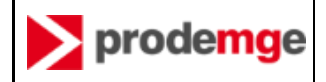

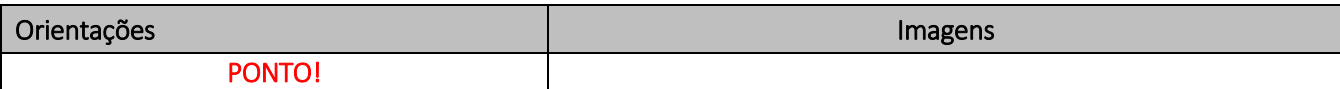

#### 4.10 EMITIR O NOVO CERTIFICADO (RENOVAÇÃO)

Ao final desta etapa o seu certificado estará emitido efetivamente.

Se precisar saber se o seu certificado foi emitido corretamente, você poderá consultar o conteúdo do Dispositivo Criptográfico (Token/Cartão) através de um aplicativo de gerenciamento de Dispositivo Criptográfico (Token/Cartão).

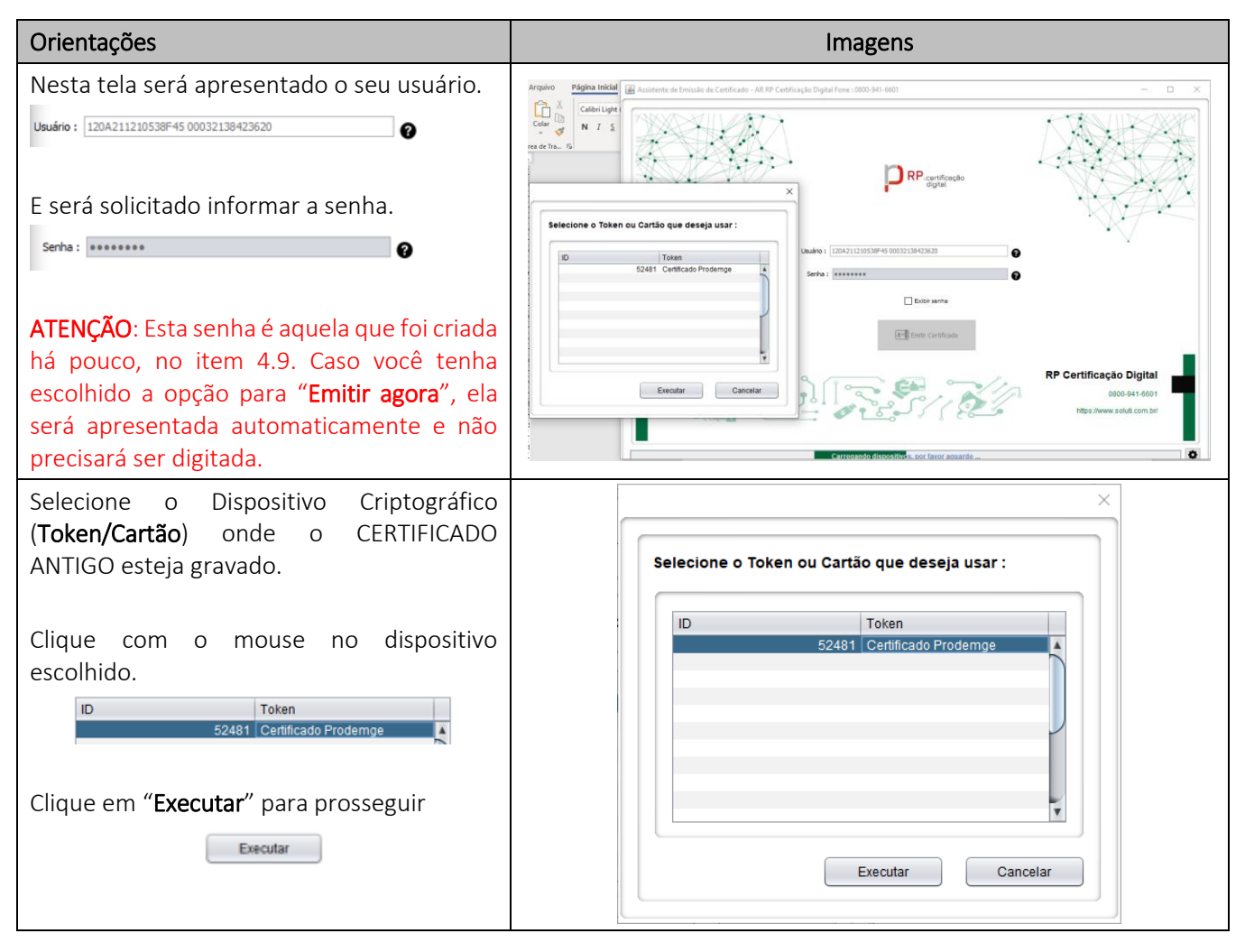

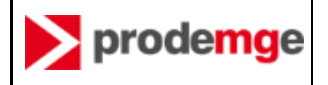

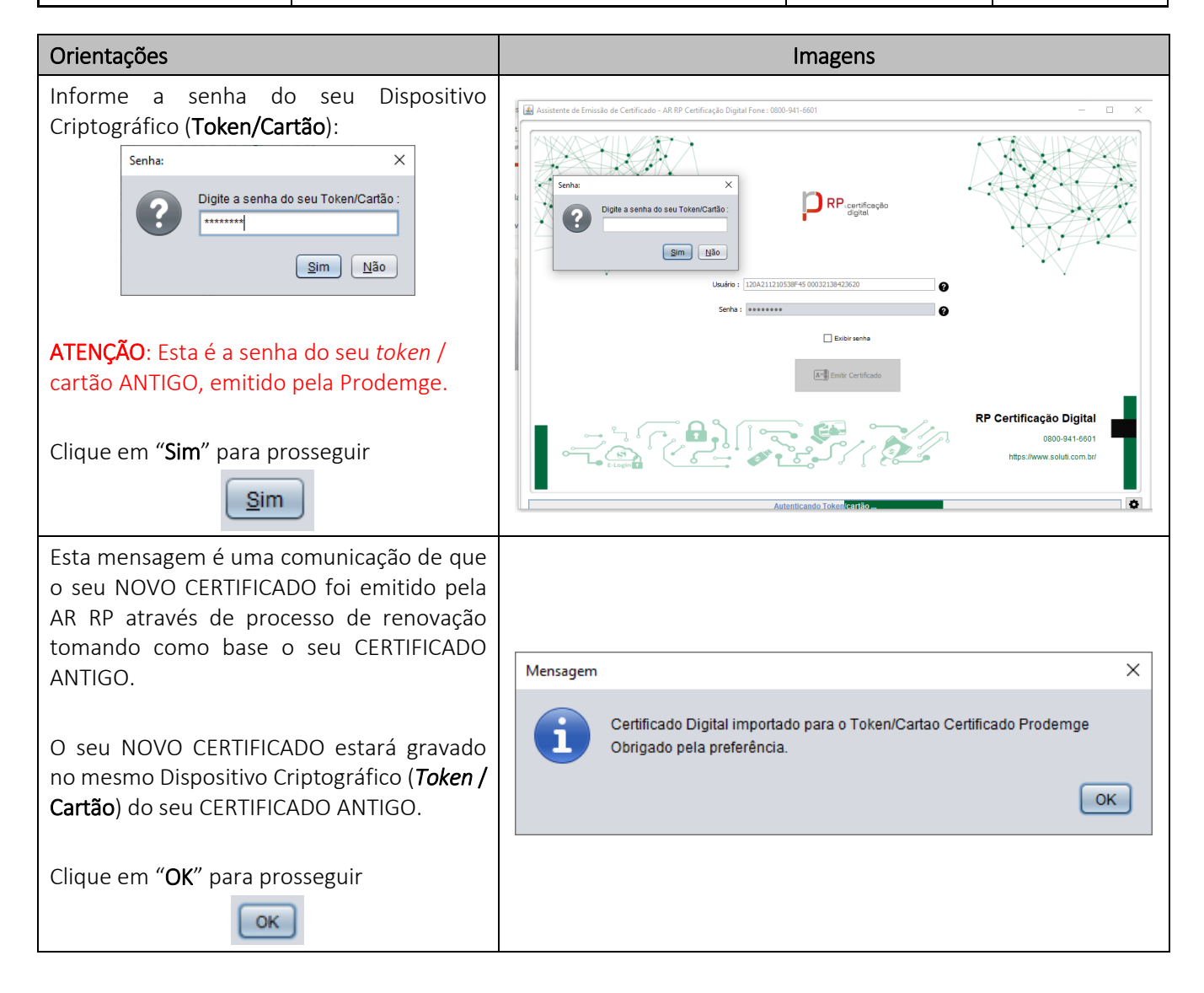

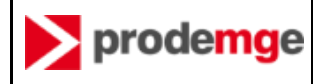

### 4.11 VERIFIQUE SEU NOVO CERTIFICADO

Desconecte seu *token* do computador e conecte novamente. Verifique seu novo certificado através de "Administração de token"

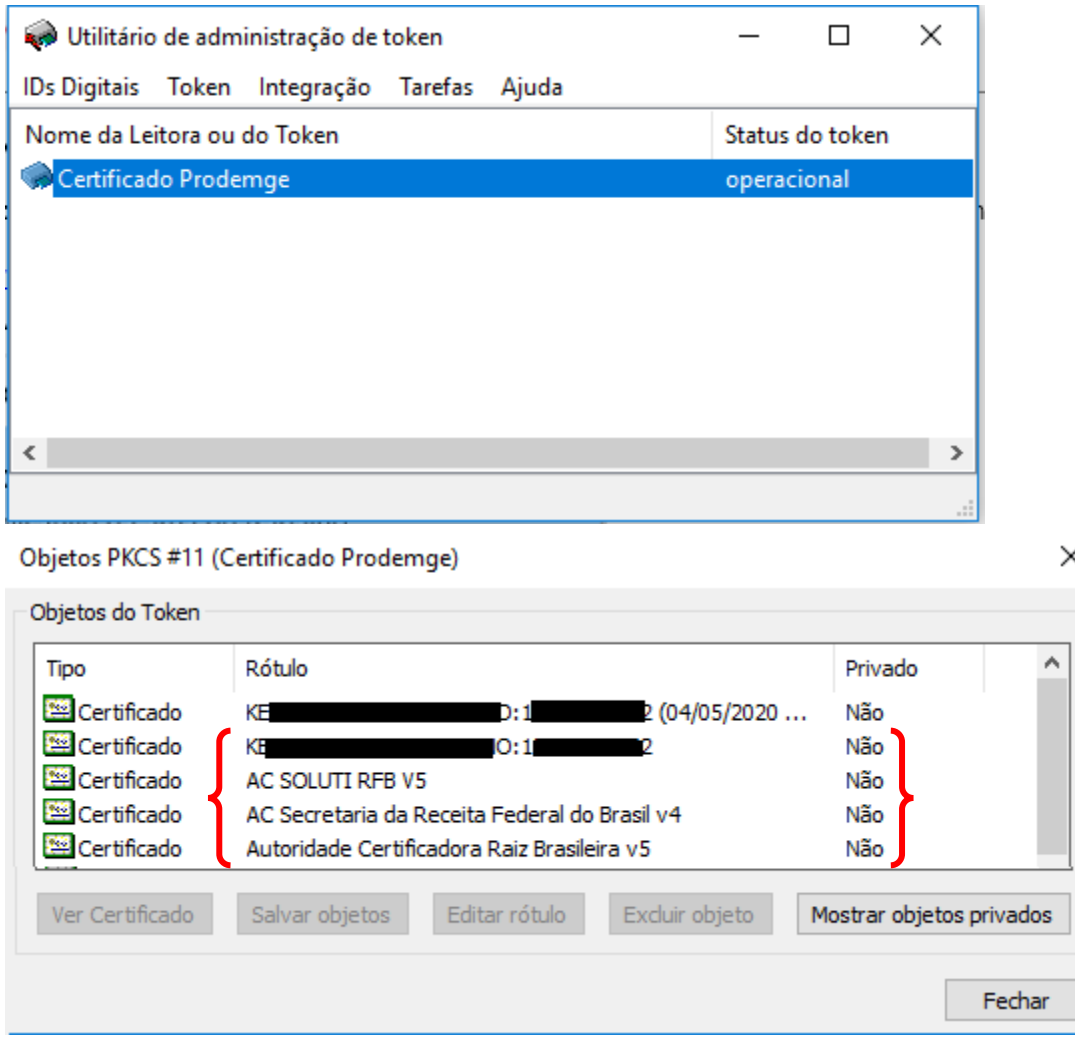

### 4.12 TESTE SEU NOVO CERTIFICADO

Caso não tenha desconectado seu *token* do computador e conectado novamente, faça isso agora para testar seu novo certificado acessando:

- <https://wwws.prodemge.gov.br/teste-seu-certificado-novo> ou
- Portal E-CAC (Receita Federal[\) https://cav.receita.fazenda.gov.br/autenticacao/login](https://cav.receita.fazenda.gov.br/autenticacao/login)

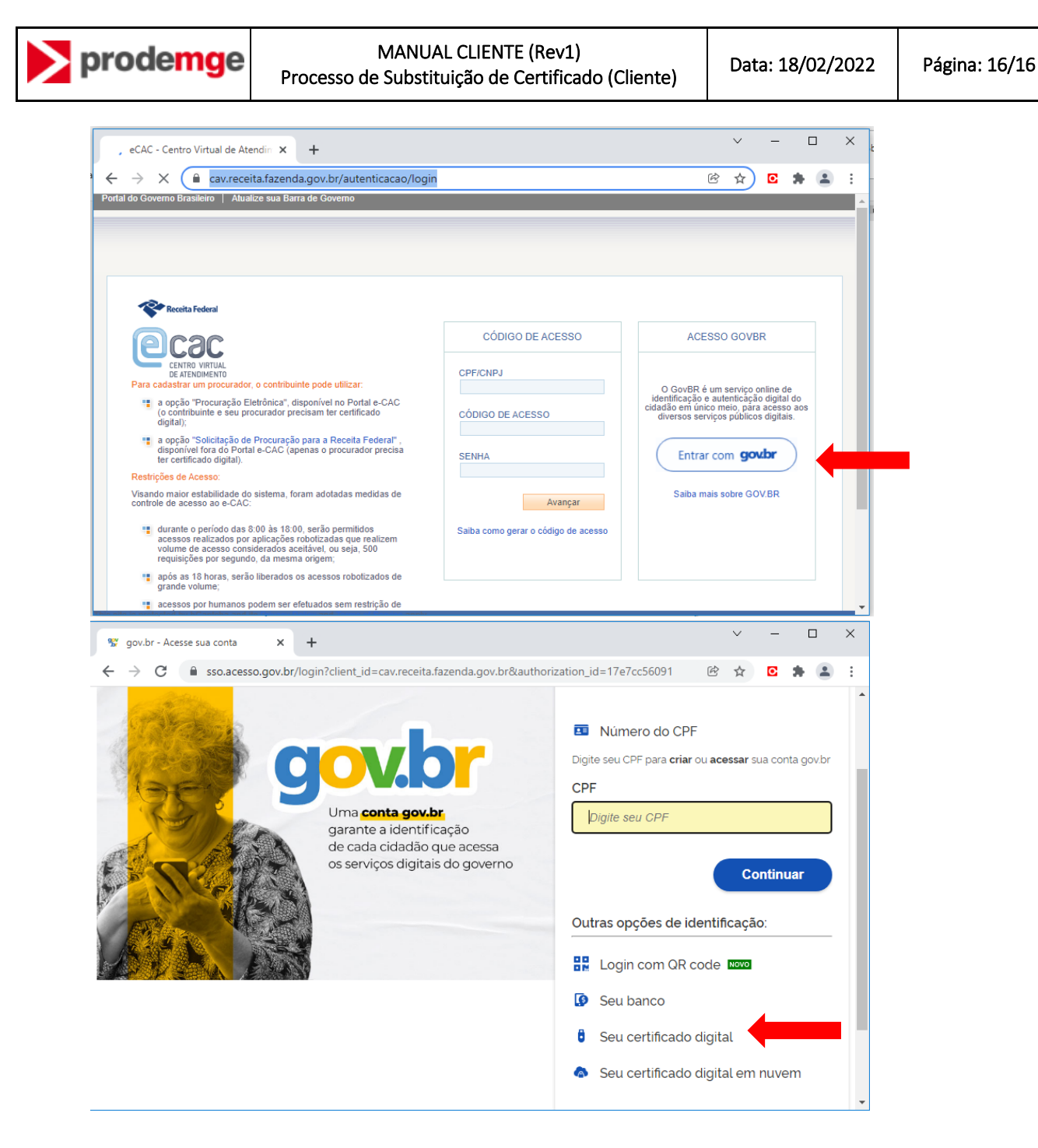

Selecione o certificado da SOLUTI e digite a senha do *Token*.

#### 4.13 REVOGAR O CERTIFICADO ANTIGO

Neste ponto do processo, o seu NOVO CERTIFICADO foi emitido com sucesso através de um processo de renovação, a partir do seu CERTIFICADO ANTIGO.

O CERTIFICADO ANTIGO será revogado, mais tarde, através de processos internos na Prodemge.